## **Step 3: During a Meeting**

## **Step 4: Leave a Meeting**

Click **"Leave Meeting"** on the top right corner to leave the meeting. **Leave Meeting** 

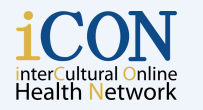

THE UNIVERSITY OF BRITISH COLUMBIA **Faculty of Medicine** Department of Emergency Medicine

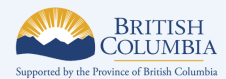

© 2020 The University of British Columbia<br>The work is licensed under Creative Commons Attribution-Non-Commercial-<br>NoDerivatives 4.0 International License (http://creativecommons.org/licenses/by-nc-<br>nd/4.0/). Created by UBC

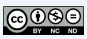

- Once you've joined the meeting, you can see and hear other participants.
	- $\circ$  If you are in a large meeting, make sure your microphone is on **mute**.
	- You can choose to turn your camera off or keep it on.

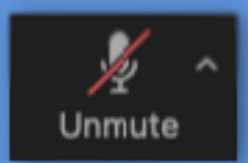

### **Step 2: Join a Meeting**

## **What is Zoom?**

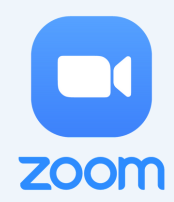

### **Step 1: Download Zoom**

**Zoom is a program used to hold online virtual meetings.** Zoom is accessible on any device as long as you have speakers, a microphone, and a camera (optional).

Zoom can support your health management by allowing you to access virtual health webinars, virtual doctor's visits and virtual peer support groups.

**for Smartphone / Tablet**

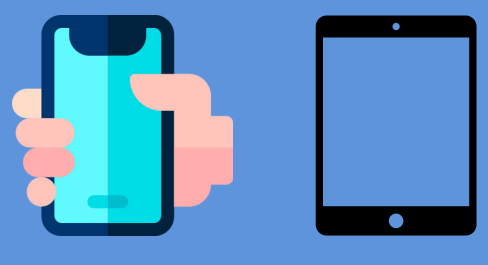

# **Introduction to Zoom**

- **iPhone/iPad:** Go to the **Apple App Store** and search for **"Zoom Cloud Meetings."** Click **"Get"** to download and install the Zoom app.
- 

**Android Phone/Tablet:** Go to the **Google Play App Store** and search for **"Zoom Cloud Meetings."** Click **"Install."**

### **From Email:**

If you have an email invitation, click **"Join Zoom Meeting"** in that email. This takes you directly into the Zoom app.

> *If the microphone icon has a red line through it, you are muted. To unmute, click on the "Unmute" button.*

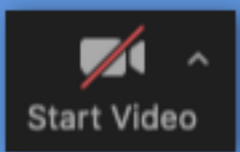

*If the video icon has a red line through it, your camera is off. To turn on camera, click on the "Start Video" button.*

#### **In the Zoom App:**

Click **"Join"**, and enter the 9-digit meeting ID from your invitation email. If the meeting requires a password, that will be in your email too. Then click **"Join."**